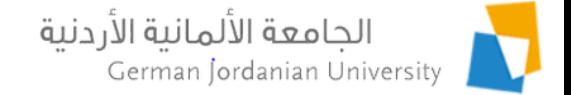

# Employee Vacations, Leaves and Attendance in MyGJU

Feras Al-Hawari and Anoud Alufieshat

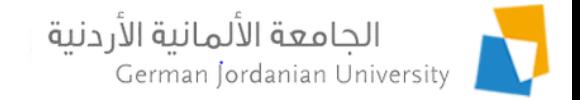

# **Overview**

- ▶ Login to MyGJU
- ▶ Managing your vacations and leaves
- ▶ Viewing your fingerprint records
- ▶ Manager types and user roles
- ▶ Approving or rejecting vacations and leaves by managers
- ▶ Viewing fingerprint by managers
- Reviewing vacations and leaves by secretaries
- ▶ Viewing fingerprint by secretaries
- **References**

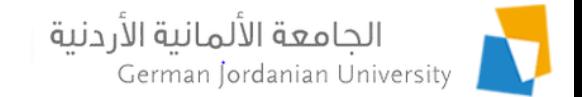

#### Login to your MyGJU Portal Account

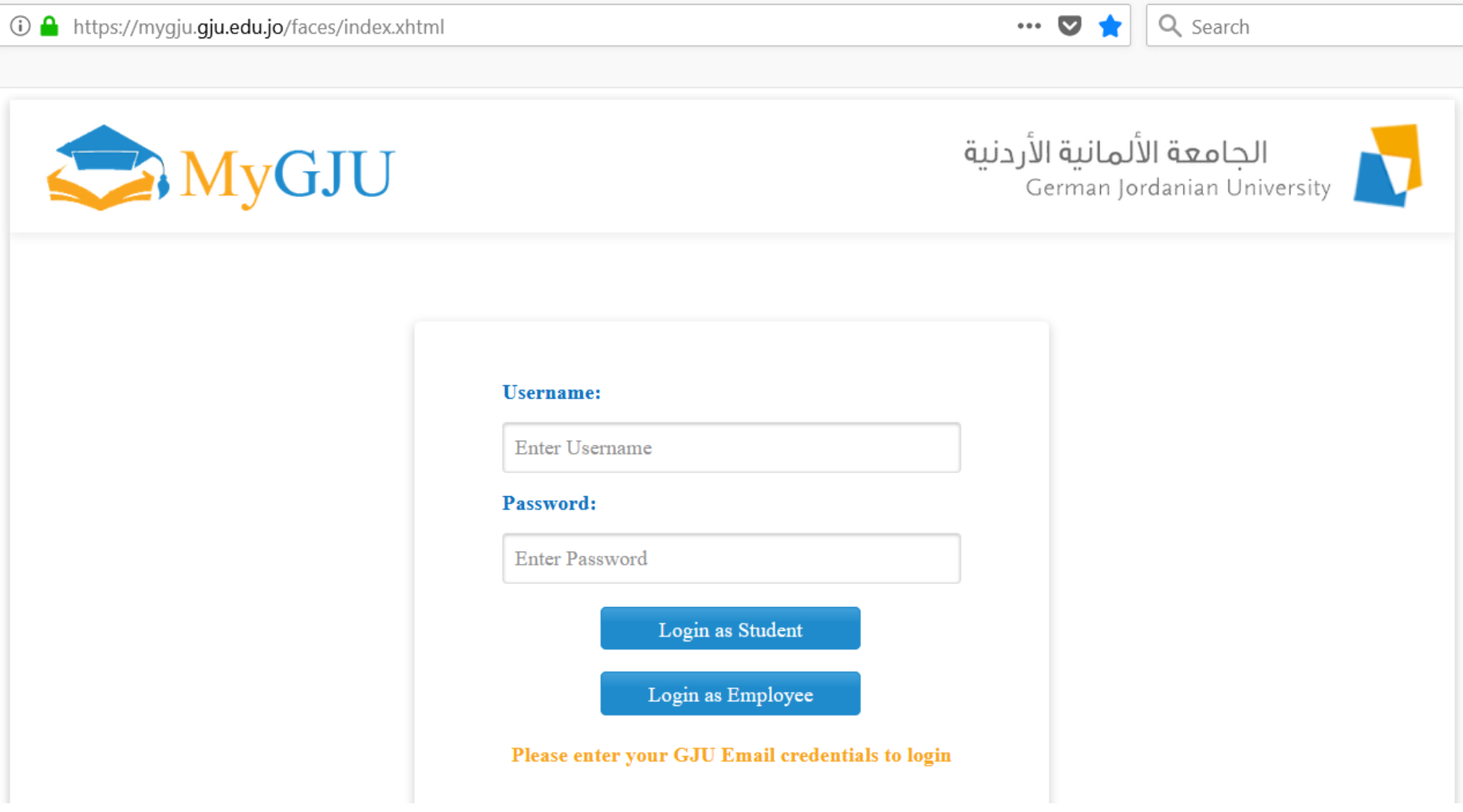

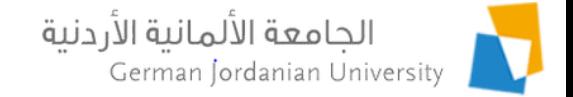

# Managing Vacation/Leaves and Viewing Your Fingerprint Records

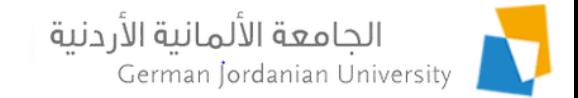

#### Accessing Your Profile Information (1)

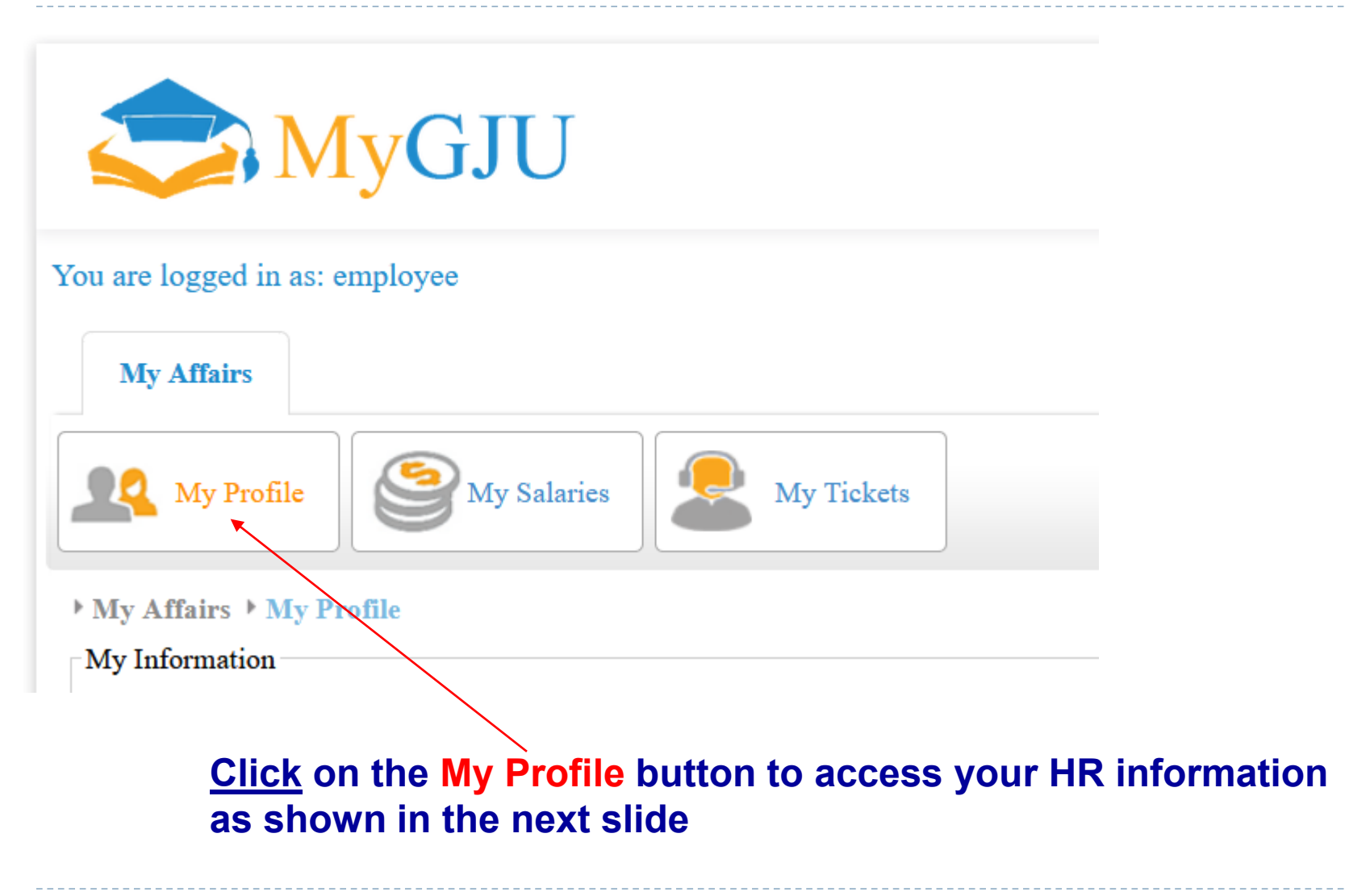

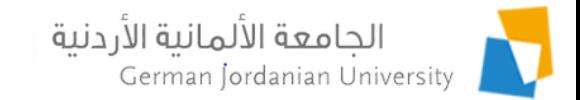

### Accessing Your Profile Information (2)

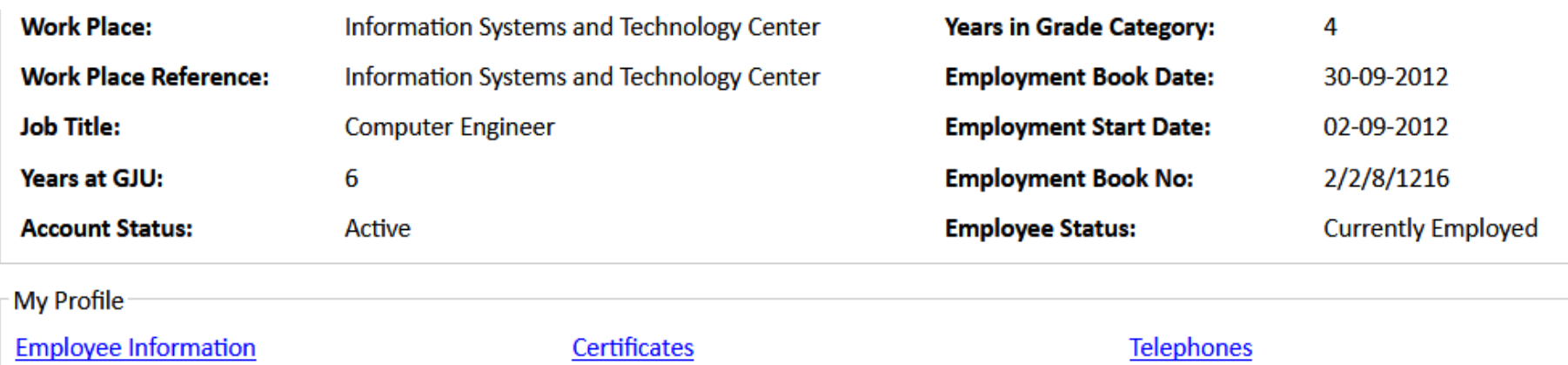

**Employee Status Job Titles Promotions Commissions** 

**Family Members Health Insurance**  **Experiences** Leaves Vacations **Vacations Balance** Fingerprint Work Hours

**Contact Information Banks Accounts Deductions Definitions Allowances Definitions Full Profile** 

- **1. Click on the Leaves link to manage your leaves**
- **2. Click on the Vacations link to manage your vacations**
- **3. Click on the Vacations Balance link to view your balance**
- **4. Click on the Fingerprint link to view your fingerprint records**

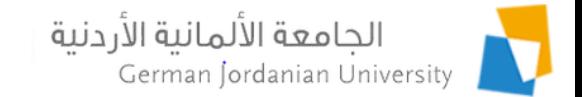

## Managing Your Leaves

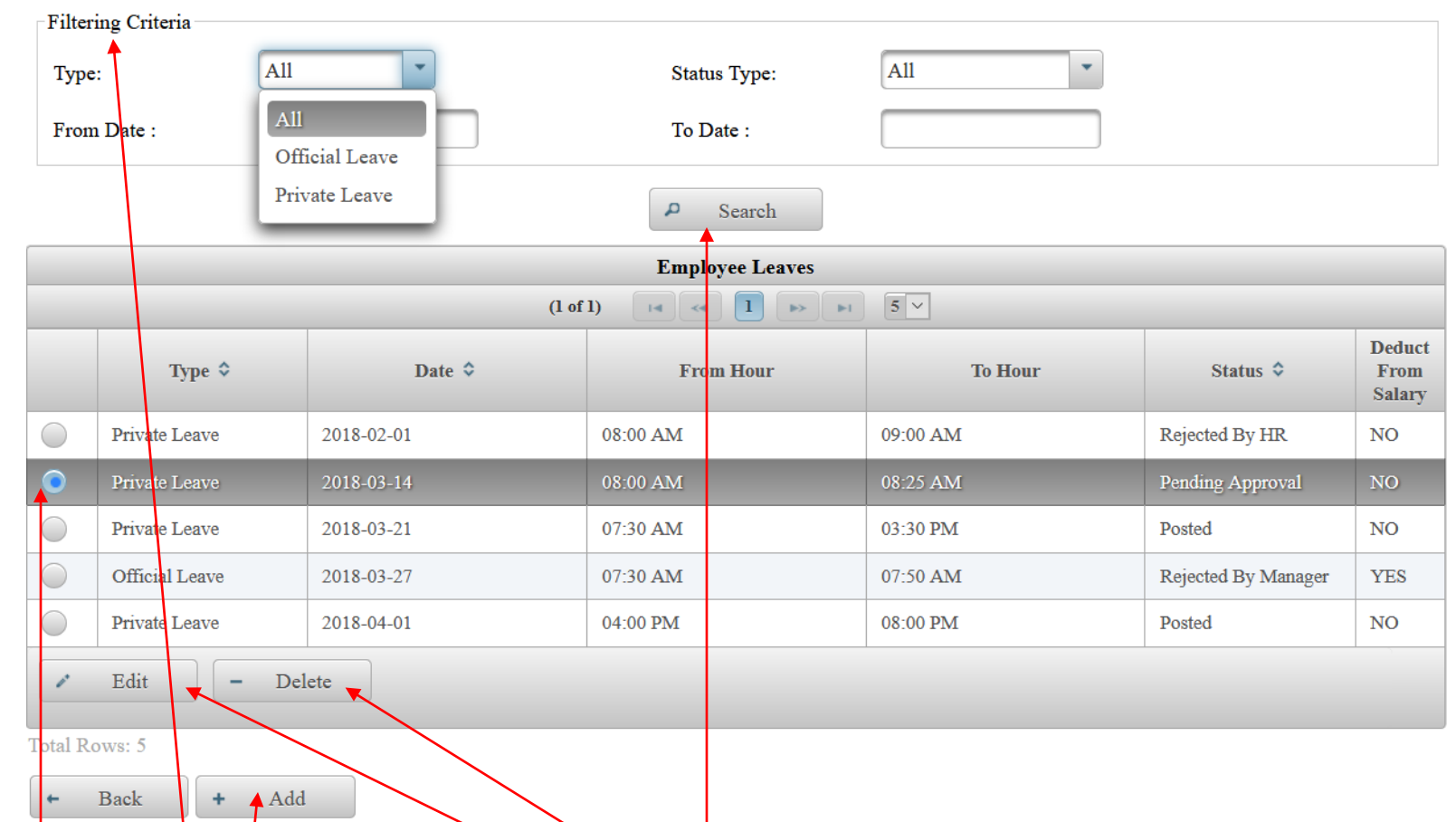

- 1. Enter Filtering Criteria and click on the Search button to view your corresponding leaves
- **2. Select** a leave and then click the Edit or Delete button to edit or delete the selected leave
- **3. Click on the Add button to add a new Official or Private leave**

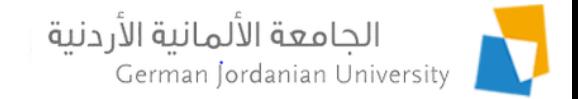

### Adding or Editing a Leave

▶ My Affairs ▶ My Profile ▶ Leaves ▶ Add Leave

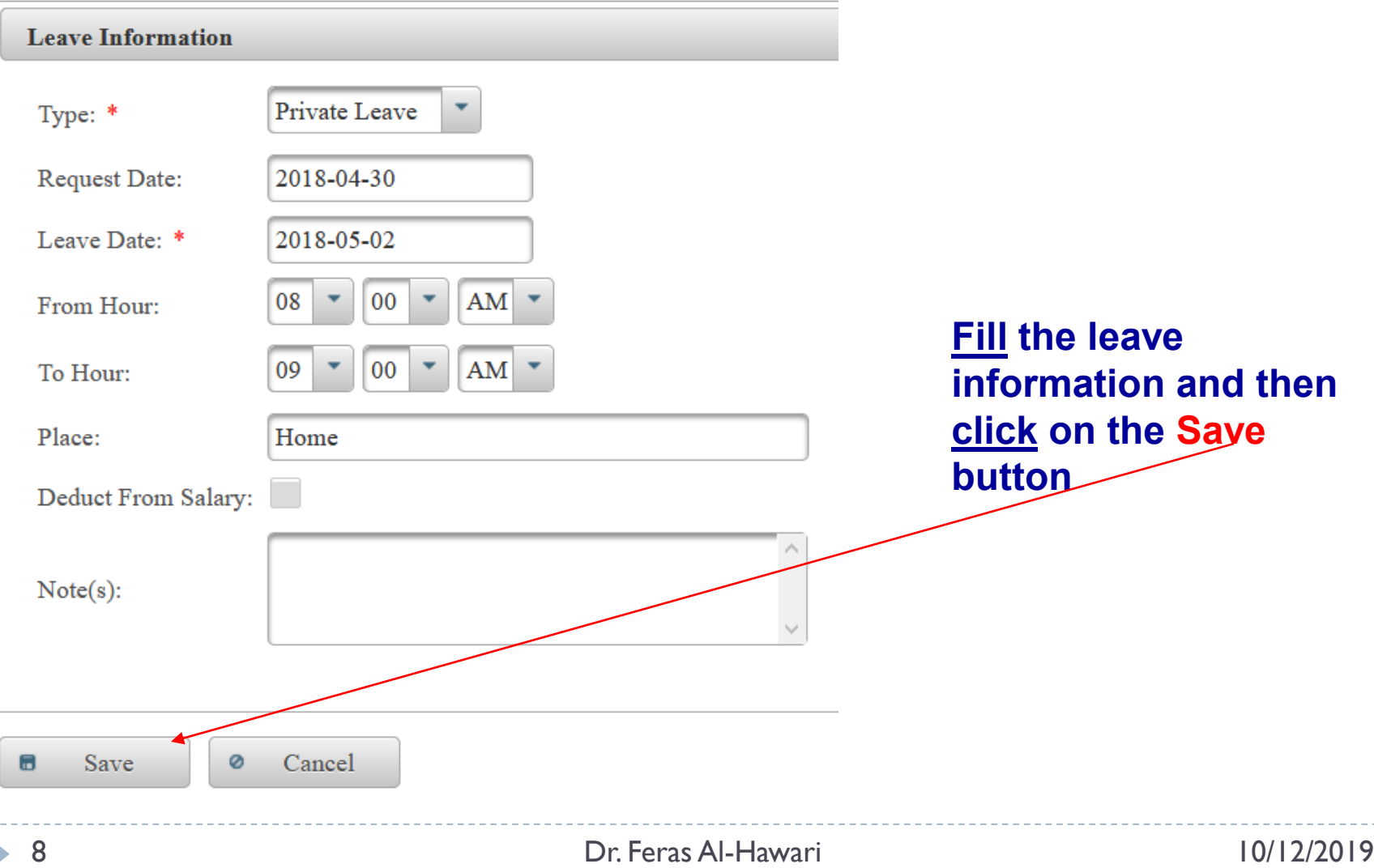

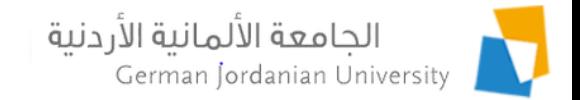

### Managing Your Vacations

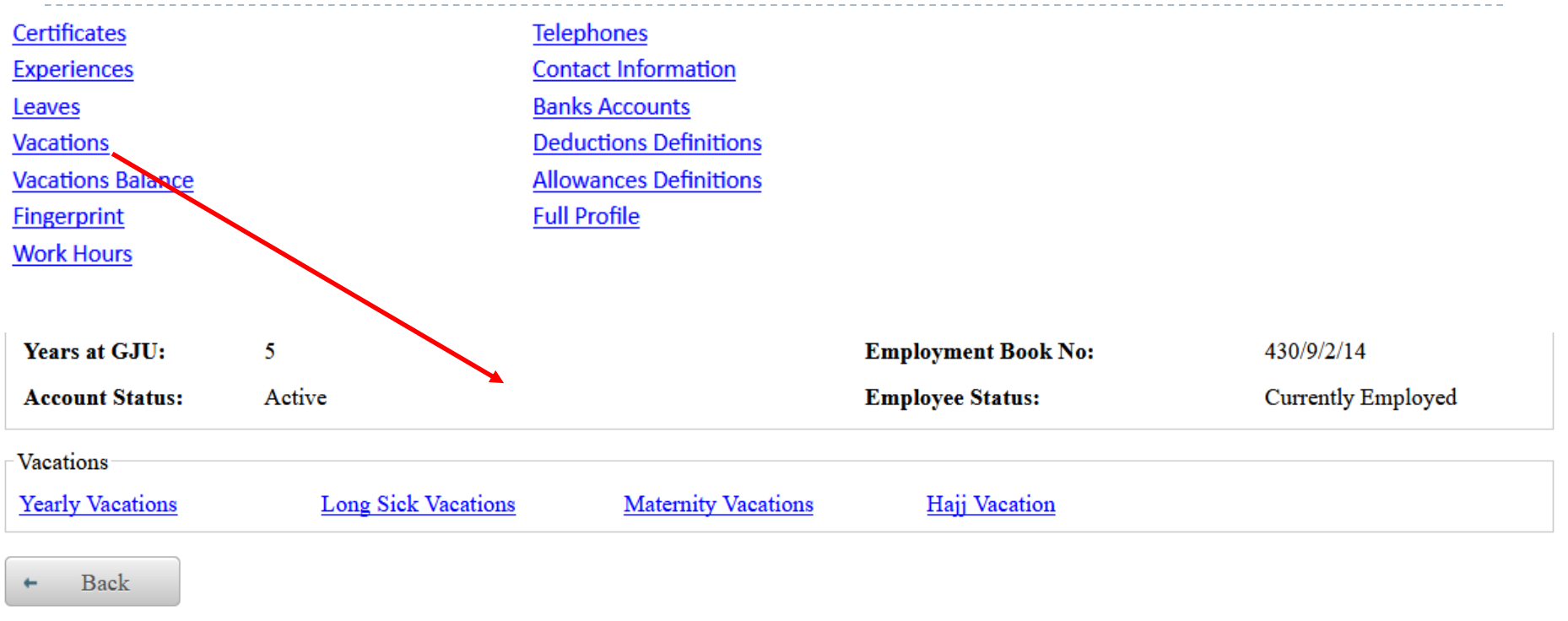

- You may manage (add, edit, delete and view) your yearly vacations
- ▶ You can only view your long sick vacations
- You can only view your maternity (if applicable) vacations
- You can only view your hajj vacation

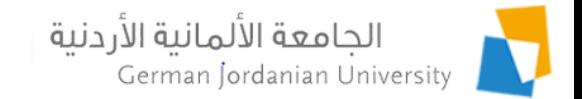

## Managing Your Yearly Vacations

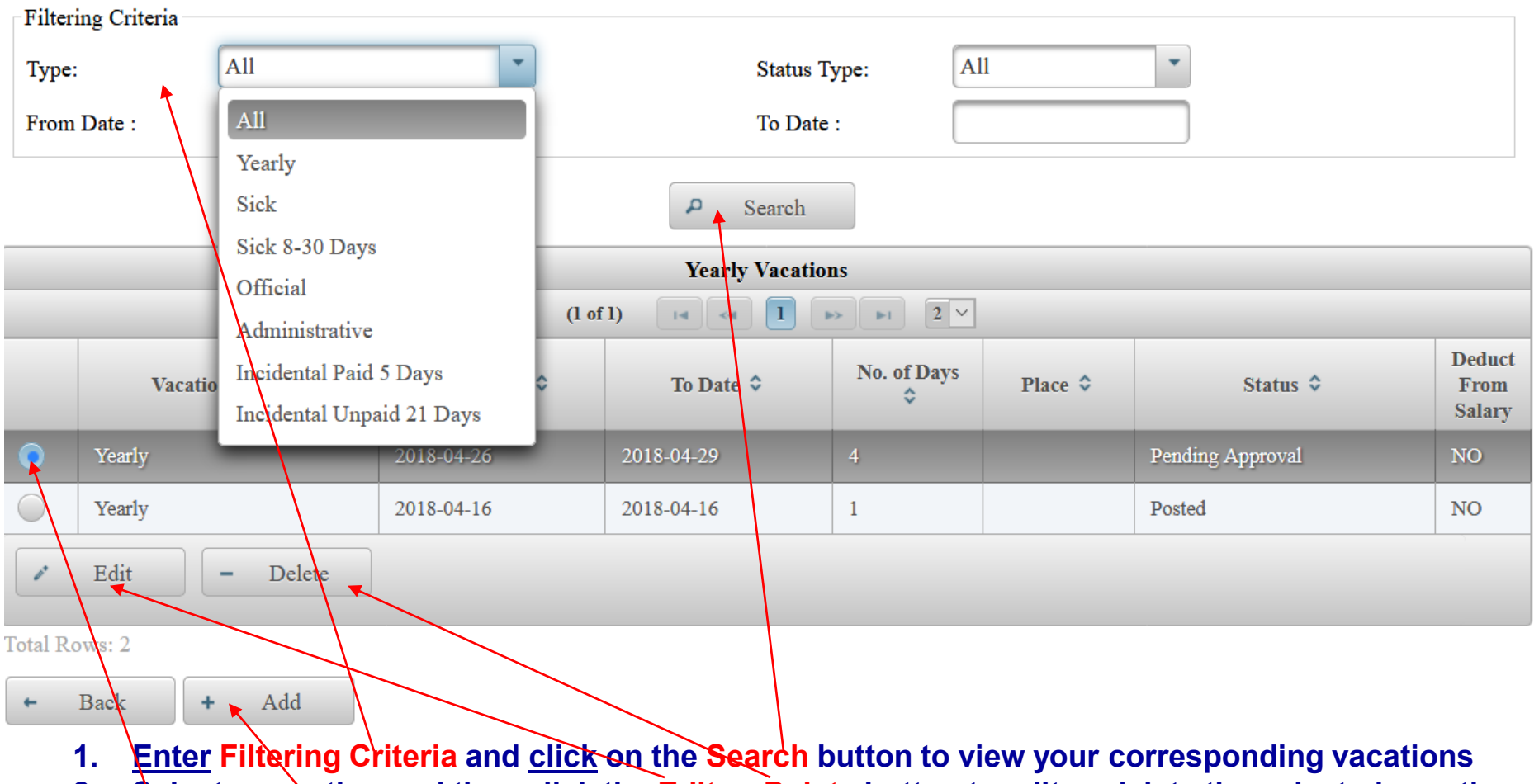

**2. Select a vacation and then click the Edit or Delete button to edit or delete the selected vacation**

**3. Click on the Add button to add a new Yearly, Official or Administrative vacation**

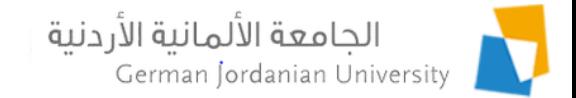

#### Adding or Editing a Yearly Vacation

▶ My Affairs ▶ My Profile ▶ Vacations ▶ Yearly Vacations ▶ Add Yearly Vacation

n.

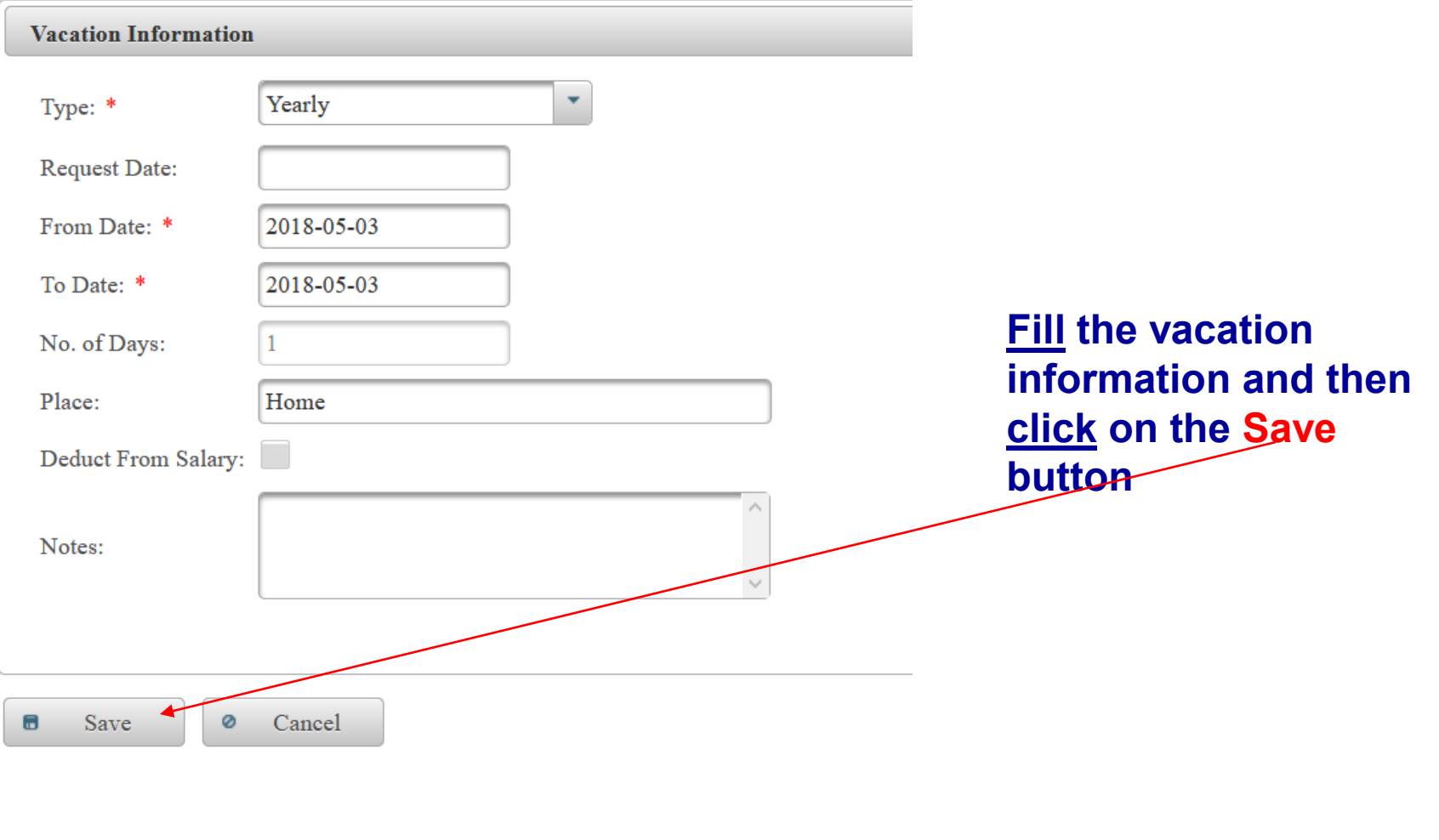

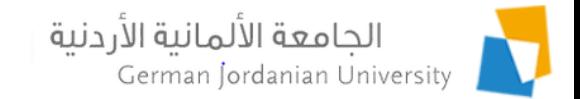

#### Viewing Your Vacations Balance

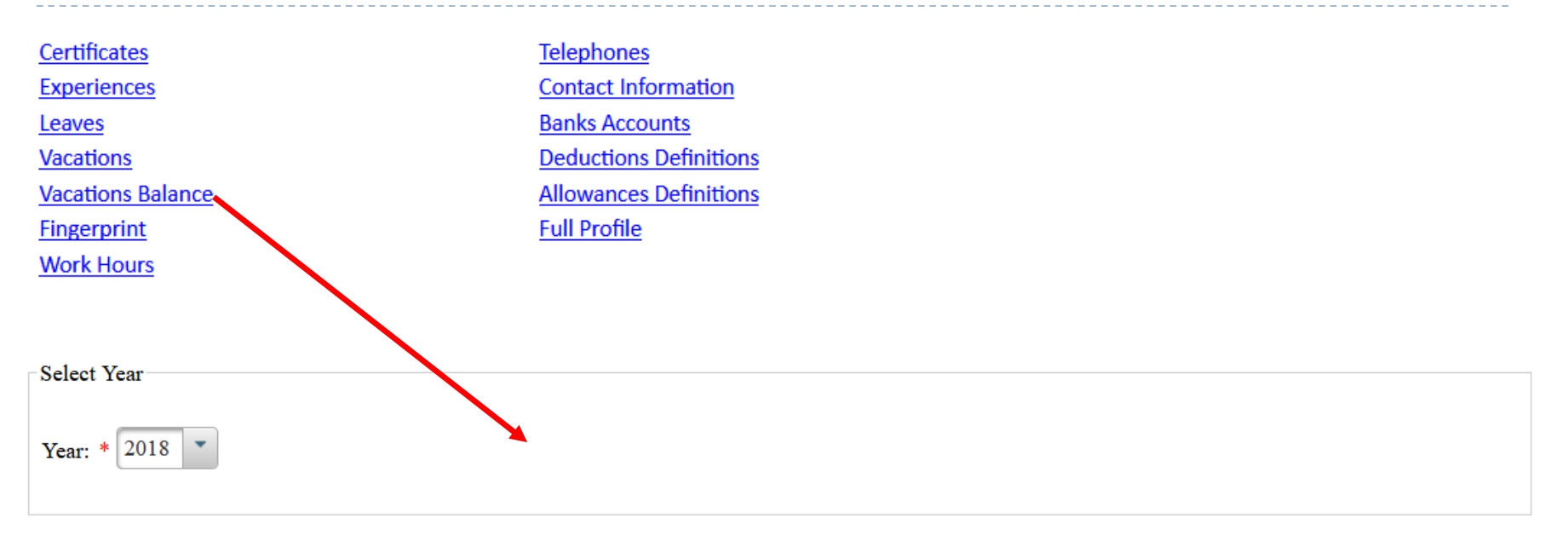

 $\Delta$ Search

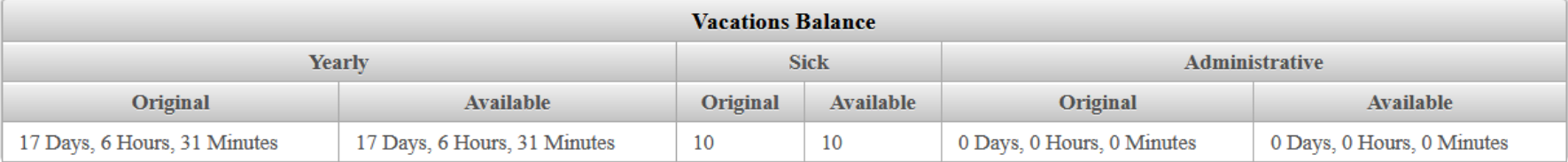

**Back** 

b,

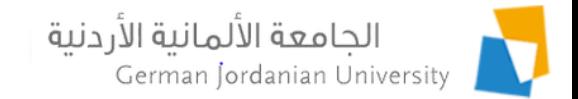

#### Viewing Your Fingerprint Records

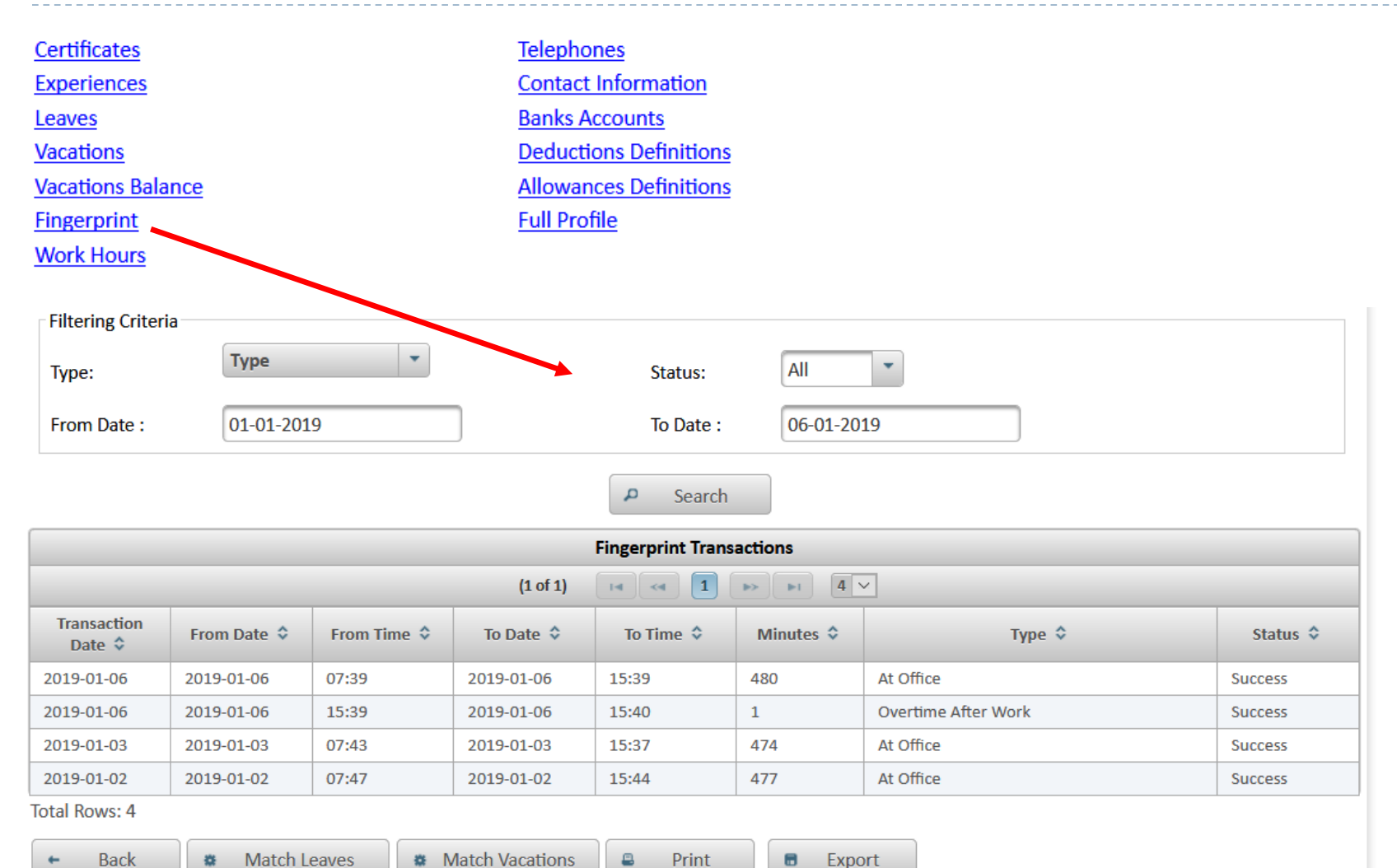

![](_page_13_Picture_0.jpeg)

#### Match Leaves

![](_page_13_Figure_2.jpeg)

![](_page_14_Picture_0.jpeg)

#### Match Vacations

![](_page_14_Picture_13.jpeg)

![](_page_15_Picture_0.jpeg)

# Vacations/Leaves Approval and Fingerprint Features for Managers

![](_page_16_Picture_0.jpeg)

## Manager Types & User Roles

- $\blacktriangleright$  There are two manager types:
	- Higher Manager (Manager) and this role is given to a: Dean, Vice Dean, Director and Director Assistant.
	- ▶ Direct Manager (Department Head or Section Head) and this role is given to an Academic Department Head or a Section Head
- ▶ HR may approve or reject a vacation or leave only if it is approved or rejected by a Higher Manager (e.g., Approved By Manager Status)
- A direct manager needs to approve or reject a vacation or leave that is Pending Approval ahead of his/her higher manager
- A user with a <u>lower role</u> may not approve or reject a vacation or leave, if it is approved or rejected by a user with a higher role
- $\triangleright$  The user roles from the highest to the lowest privilege are: HR User, Manager, Direct Manager and then Employee

![](_page_17_Picture_0.jpeg)

#### Accessing the Vacation/Leaves Approval and Fingerprint features by Managers

![](_page_17_Picture_52.jpeg)

#### A Dean or Vice Dean may access the vacations, leaves and fingerprint features from the Dean's Tasks Tab

![](_page_17_Picture_53.jpeg)

A Department Head (Chair) may access the vacations, leaves and fingerprint features from the Chair's Tasks Tab

![](_page_17_Picture_54.jpeg)

![](_page_18_Picture_0.jpeg)

### Approving/Rejecting an Employee Vacation by a Manager

▶ Manager's Tasks ▶ Vacations

![](_page_18_Picture_61.jpeg)

- **1. Enter Filtering Criteria and click on the Search button to view your employees' vacations**
- **2. Select an employee vacation and then click the Approve, Reject or Pending button to approve, reject or send back to employee (reset to pending state) the selected vacation respectively** *observe the Status value change after clicking the button*

![](_page_19_Picture_0.jpeg)

## Viewing the Employees

Available Vacations Balance by a Manager

**Click the Employees Vacations Balance Report button in the previous page to view the yearly, sick and administrative vacations balance for your employees**

![](_page_19_Picture_52.jpeg)

**Total Rows:10** 

Back

₿

Print

**B** Export

20 Dr. Firas Al-Hawari 10/12/2019

![](_page_20_Picture_0.jpeg)

## Approving/Rejecting an Employee Leave by a Manager

Manager's Tasks > Leaves

![](_page_20_Picture_61.jpeg)

- **1. Enter Filtering Criteria and click on the Search button to view your employees' leaves**
- **2. Select an employee leave and then click the Approve, Reject or Pending button to approve, reject or send back to employee (reset to pending state) the selected leave respectively** *observe the Status value change after clicking the button*

![](_page_21_Picture_0.jpeg)

#### Accessing the Fingerprint Feature By Managers

![](_page_21_Picture_23.jpeg)

ь

![](_page_22_Picture_0.jpeg)

#### Matching the entered employees leaves with the actual fingerprint

**You may access the Match Leaves feature by clicking the Match Leaves button in the Fingerprint page**

![](_page_22_Picture_26.jpeg)

#### الجامعة الألمانية الأردنية Matching the entered employees vacations with the actual fingerprint

**You may access the Match Vacations feature by clicking the Match Vacations button in the Fingerprint page**

![](_page_23_Picture_26.jpeg)

![](_page_24_Picture_0.jpeg)

# Vacations, Leaves and Fingerprint Review by Secretaries

b.

![](_page_25_Picture_0.jpeg)

## Accessing the Vacation, Leaves and Fingerprint German Jordanian University Features from the Secretary's Account

![](_page_25_Picture_29.jpeg)

h,

#### الحامعة الألمانية الأردنية German Jordanian University

#### Reviewing Employees Vacations, Leaves and Fingerprint by a Secretary

- **Click on the My Tasks Tab**
- **Click on the Leaves, Vacations or Fingerprint button**
- **Enter Filtering Criteria**
- **Click on the Search button**
- **Review the results**
- **Secretaries may only view the records of the employees in their corresponding school or department**
- **They cannot approve or reject an employee vacation or leave**
- **Their role is to remind their managers to approve or reject any employee leave or vacation with a Pending Approval status**
- **They should also remind employees to enter their taken leaves and vacations as found from the match vacations and leaves results**

![](_page_26_Picture_150.jpeg)

**Conrob** 

![](_page_26_Picture_151.jpeg)

![](_page_27_Picture_0.jpeg)

# References

- 1. MyGJU. Available from [https://mygju.gju.edu.jo](https://mygju.gju.edu.jo/) [last accessed June, 2019].
- 2. F. Al‐Hawari, A. Alufeishat, M. Alshawabkeh, H. Barham, and M. Habahbeh. The software engineering of a three‐tier web‐based student information system (MyGJU). Computer Applications in Engineering Education, 2017 Mar, 25(2):242-263.
- 3. F. Al-Hawari. MyGJU student view and its online and preventive registration flow. International Journal of Applied Engineering Research, 2017, 12(1):119-133.